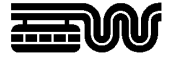

**Stadt Wuppertal Der Oberbürgermeister**  Ressort 102.3101 Vermessung, Katasteramt und Geodaten Johannes-Rau-Platz 1 42275 Wuppertal

**Ansprechpartner**  Jürgen Goehrke

**Telefon**  +49 202 563 5955

**Telefax**  +49 202 563 8044

**E-Mail**  geodatenzentrum @stadt.wuppertal.de

**Zimmer**  C-045

**Seite**  1 von 14

# **Arbeitshilfe WuNDa-ALWIS**

**Vermessungsunterlagen erstellen** 

#### Inhalt:

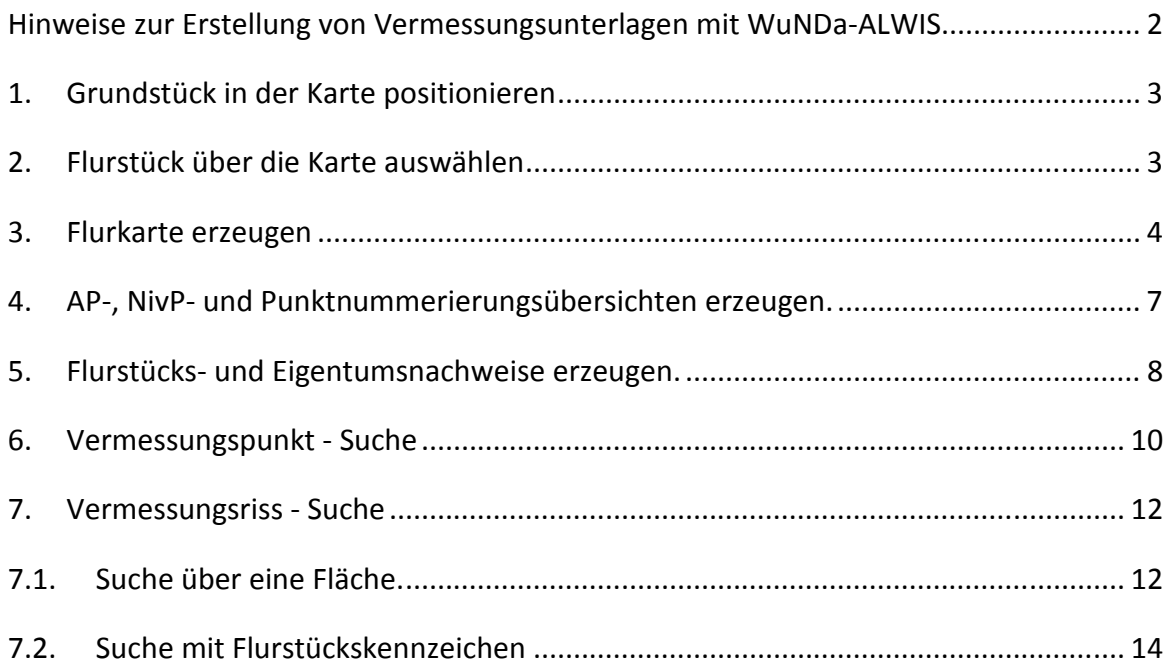

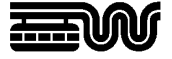

#### **Hinweise zur Erstellung von Vermessungsunterlagen mit WuNDa-ALWIS**

Mit WuNDa-ALWIS werden alle Vermessungsunterlagen erstellt. Flurkarten, Eigentumsnachweise, Fortführungsrisse, Grenzniederschriften, Koordinaten und Übersichten sind alle in einem Programm vorhanden. WuNDa-ALWIS ist eine Java Web Start-Anwendung. Den Link auf die Anwendung erhalten Sie mit Ihren Zugangsdaten. Nach der Anmeldung wird die Oberfläche geladen und sieht so aus:

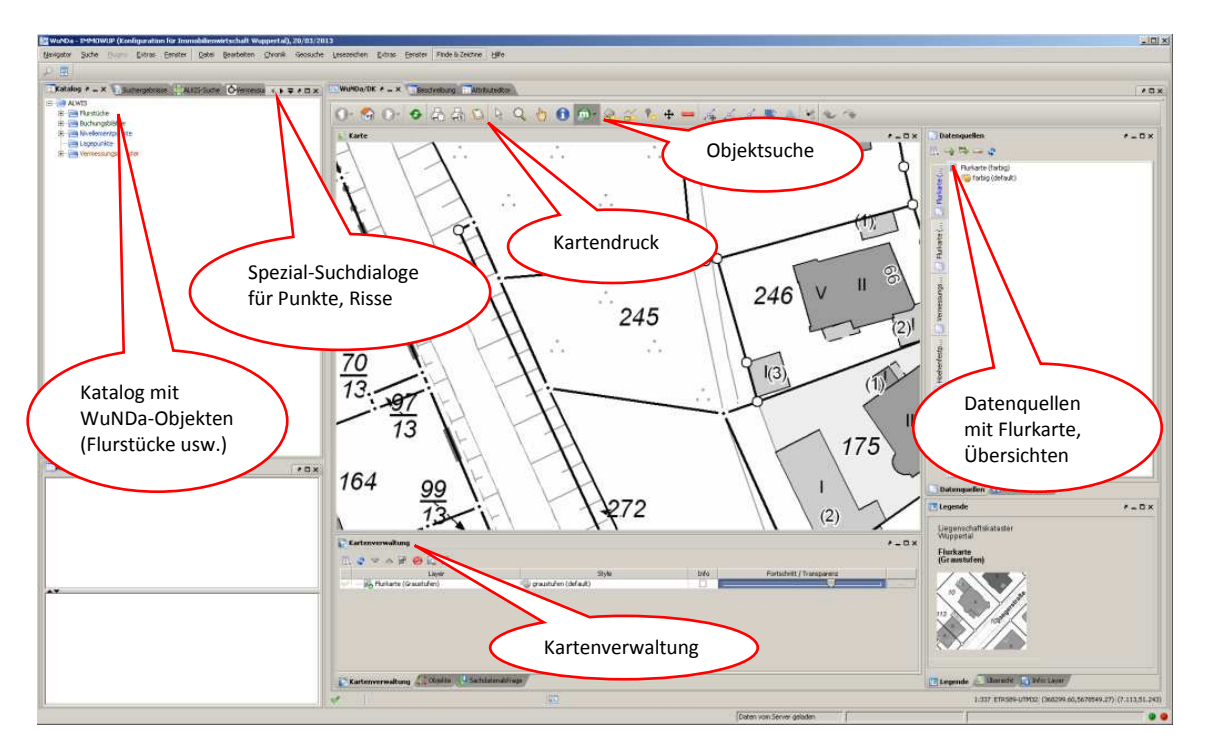

Diese Arbeitshilfe dient als erster Einstieg zur Ausfertigung von Vermessungsunterlagen. Anhand dieser Arbeitshilfe können Unterlagen auf einfache Weise erstellt werden. WuNDa-ALWIS bietet weitere Hilfen und Filterungen an, die eine gezielte Suche ermöglichen, aber hier nicht erwähnt werden.

Detaillierte Anleitungen stehen im WuNDa-Kompendium und im Katalog bei den entsprechenden Fachthemen. Das WuNDa-Kompendium wird mit der "F1" Taste oder über die Schaltfläche "Hilfe" geöffnet. Bitte beachten Sie, dass im WuNDa-Kompendium auch Inhalte beschrieben werden, die in WuNDa-ALWIS für ÖbVI nicht verfügbar sind.

Erläuterungen zu den einzelnen Fachthemen werden in dem Fenster Beschreibung angezeigt, wenn im Katalog ein Fachthema, z.B. "Vermessungsregister" ausgewählt wird.

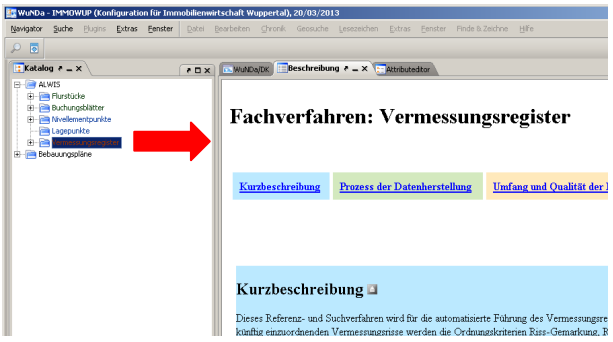

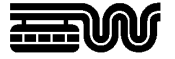

## **1. Grundstück in der Karte positionieren**

Über "Finde & Zeichne" haben Sie verschiedene Möglichkeiten, die Karten zu positionieren. Nach der Eingabe einer Lagebezeichnung oder eines Flurstückskennzeichens klicken Sie auf die Schaltfläche "Positionieren". Das Flurstück wird in der Karte angezeigt. (Siehe WuNDa-Kompendium Nr. 6.)

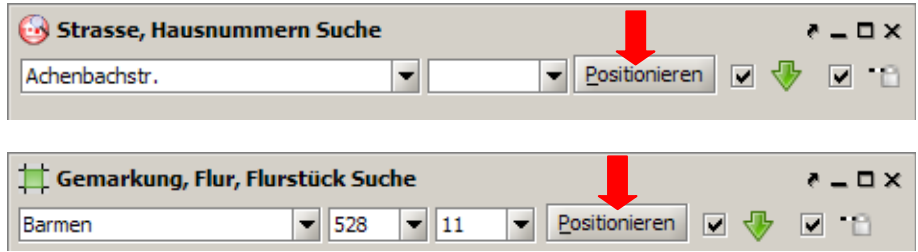

## **2. Flurstück über die Karte auswählen**

In der Symbolleiste die Funktion Metadatensuche, (**m·** + **)** und Linie auswählen. Mauszeiger ändert sich in "Suchen nach: ALKIS-Flurstücke". Doppelklick im Flurstück im Kartenfenster und das Flurstückskennzeichen wird in "Suchergebnisse" angezeigt.

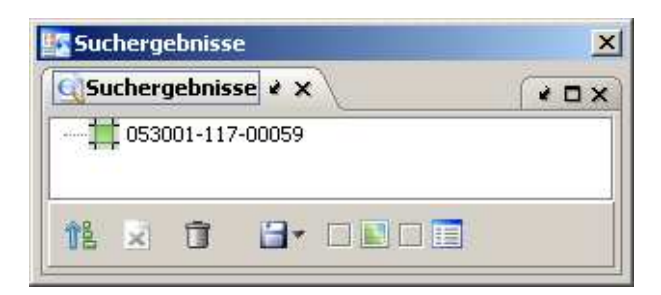

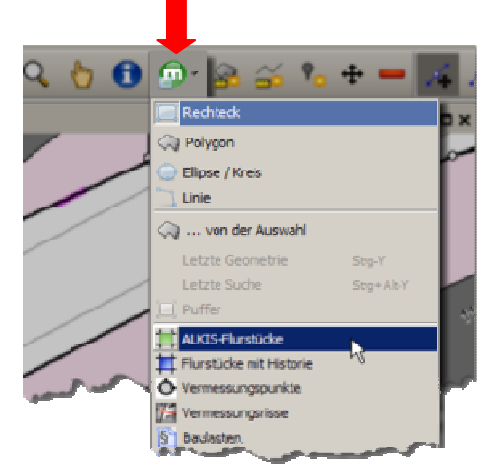

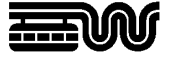

#### **3. Flurkarte erzeugen**

Das Flurstückskennzeichen im Fenster Suchergebnisse mit der Maus markieren.

In der Symbolleiste "ALKIS-Drucken" anklicken.

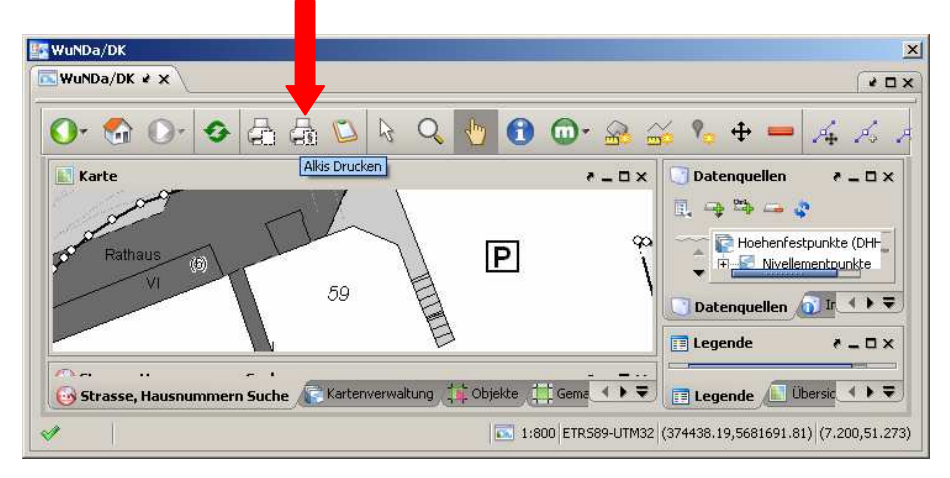

Auswahl:

- Produktklasse: "Gdb-NRW-Amtlich"
- Produkt : "Liegenschaftskarte, farbig" oder "Liegenschaftskarte, grau"
- Format und Maßstab wählen
- Flurstücke: hier muss das markierte Flurstückskennzeichen stehen
- Auftragsnummer und Zusätzlicher Text kann ausgefüllt werden
- Mit "Ok" bestätigen.

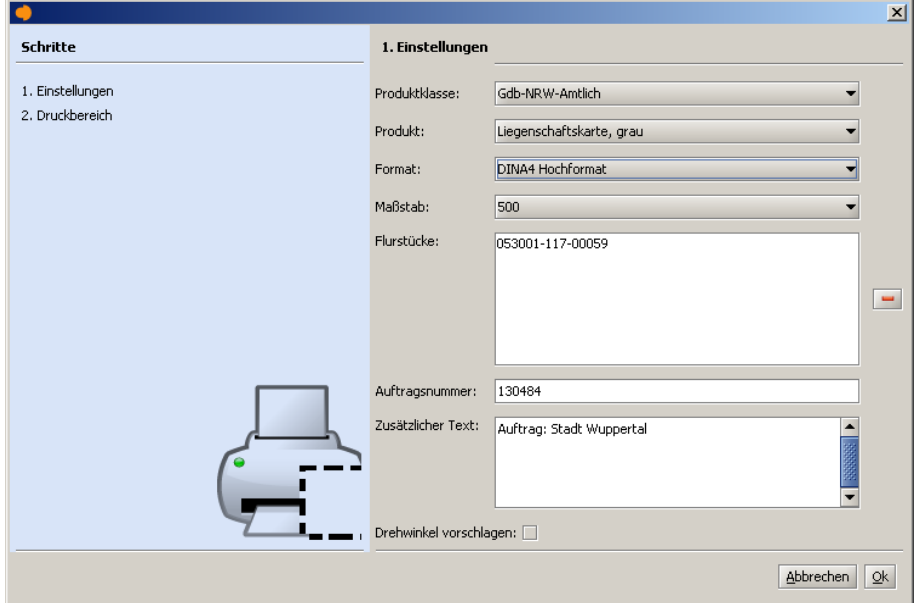

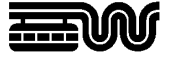

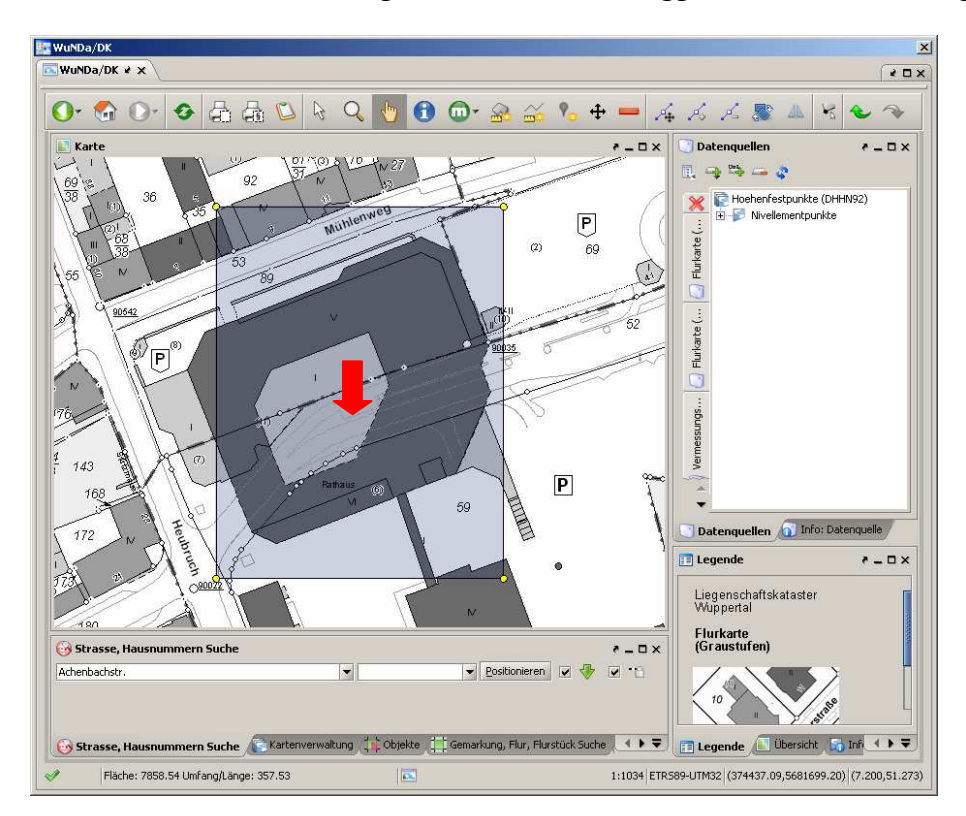

Im Kartenbild erschein ein grauer Druckbereich, ggf. mit der Maus korrigieren.

Nach einem Doppelklick in der grauen Fläche wird das Downloadprotokoll geöffnet.

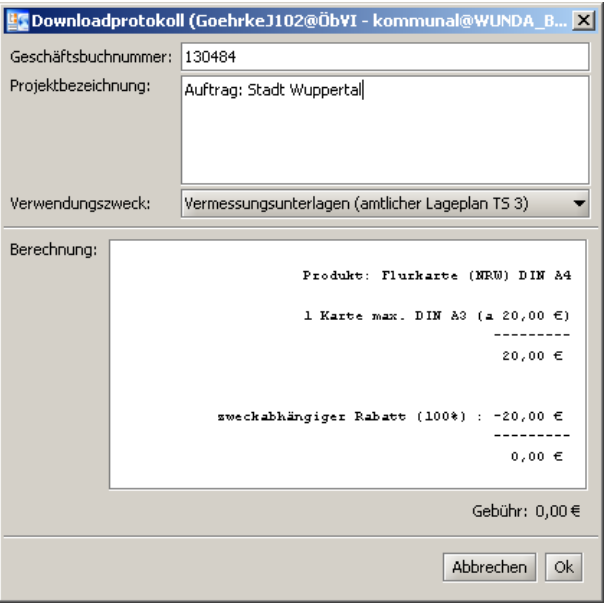

Das Feld "Geschäftsbuchnummer:" muss ausgefüllt werden, eine Projektbezeichnung kann angegeben werden.

Der zutreffende Verwendungszweck "Vermessungsunterlagen (amtlicher Lageplan TS3)" oder "Vermessungsunterlagen (hoheitliche Vermessung TS4)" muss ausgewählt werden.

Mit "Ok" bestätigen.

Dieser Vorgang wiederholt sich bei jedem Produktabruf; die letzten Einstellungen bleiben dabei erhalten.

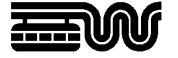

Der Download wird gestartet und die PDF-Liegenschaftskarte wird angezeigt. Zusätzlich wird die Datei auf dem PC gespeichert (einstellbar unter: Extras  $\Rightarrow$  Optionen  $\Rightarrow$  Downloads).

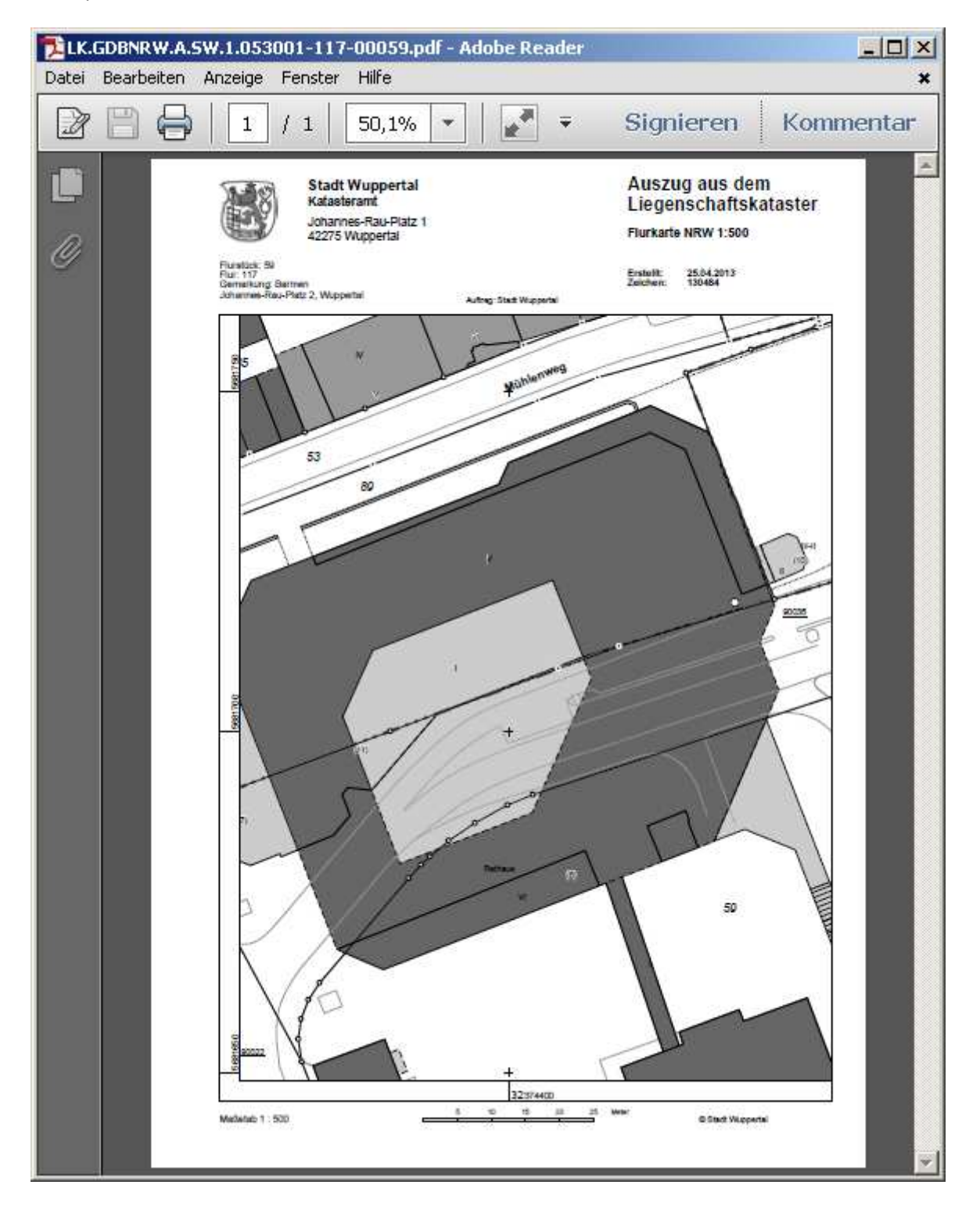

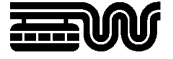

## **4. AP-, NivP- und Punktnummerierungsübersichten erzeugen.**

Erfolgt ebenfalls über "ALKIS-Drucken" (siehe 3 Flurkarte erzeugen).

Auswahl:

- Produktklasse: "WUP-Kommunal"
- Produkt: "AP-Übersicht", "NivP-Übersicht", "Punktnumerierungsübersicht"

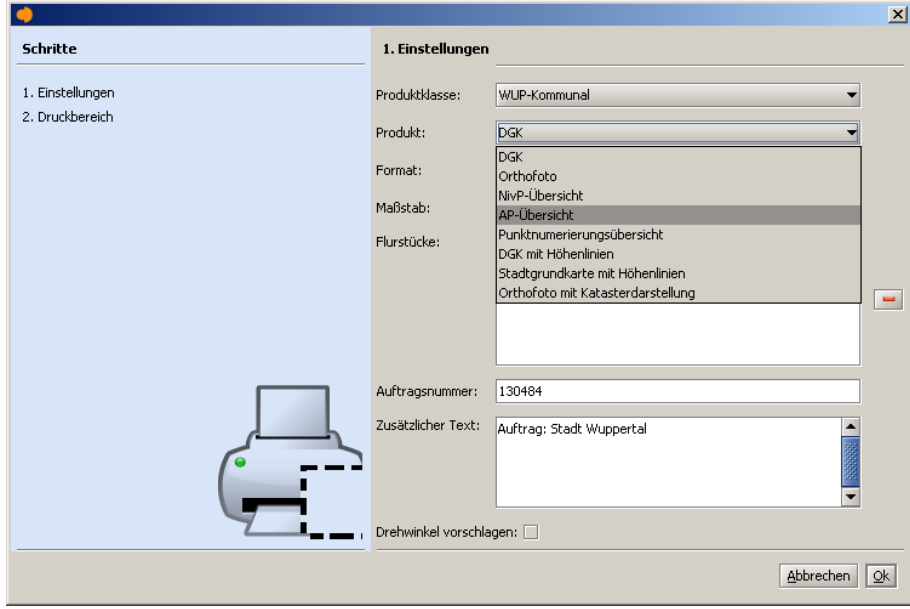

weitere Arbeitsschritte siehe 3 Flurkarte erzeugen, Seite 4

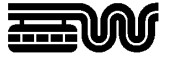

#### **5. Flurstücks- und Eigentumsnachweise erzeugen.**

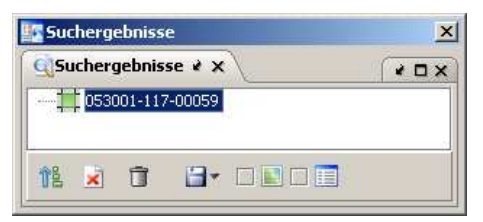

Das Flurstückskennzeichen im Fenster Suchergebnisse mit der Maus markieren.

Über die Funktion Metadatensuche in der Symbolleiste und "... von der Auswahl" wird die Suche des markierten Flurstücks und aller Umringsflurstücke gestartet.

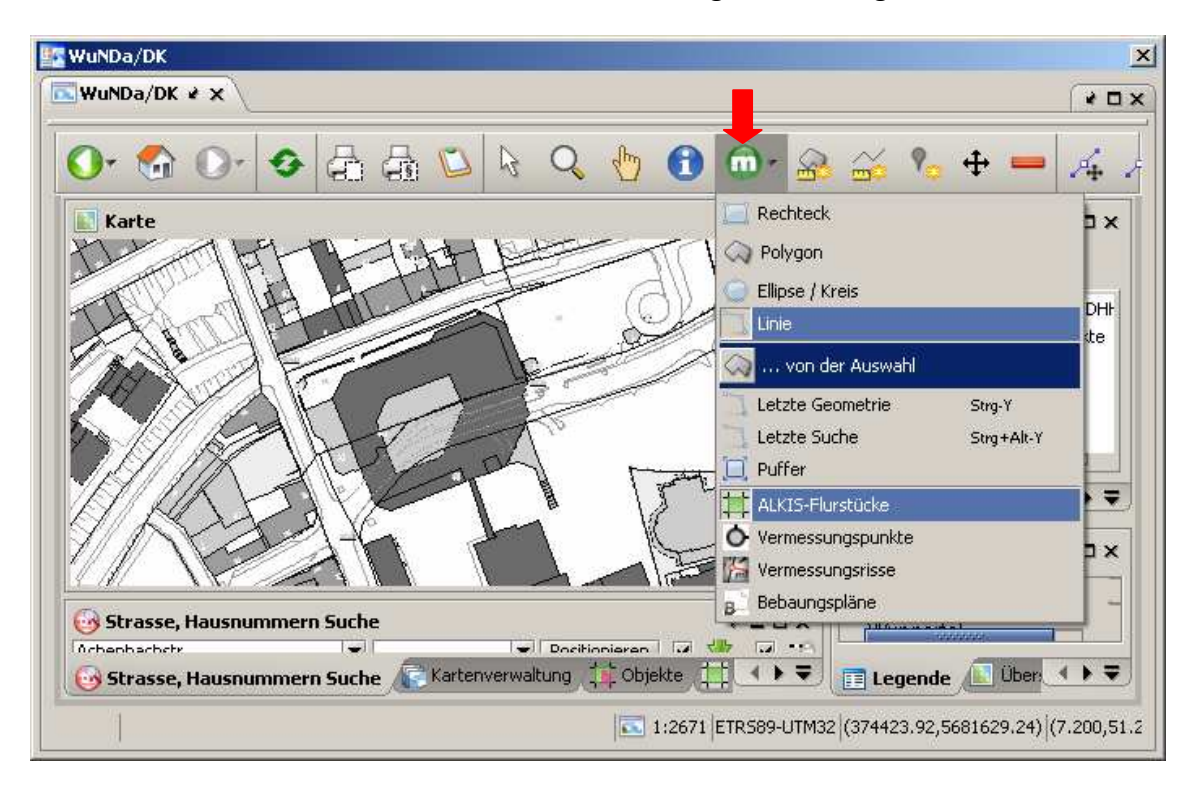

Alle Flurstückskennzeichen werden im Suchergebnis angezeigt.

Die benötigten Flurstückskennzeichen mit der Maus markieren.

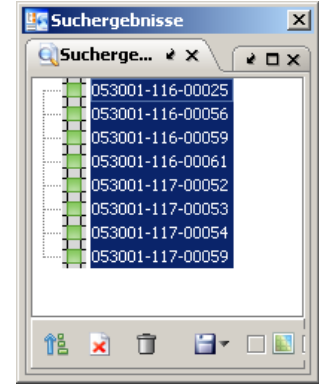

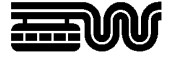

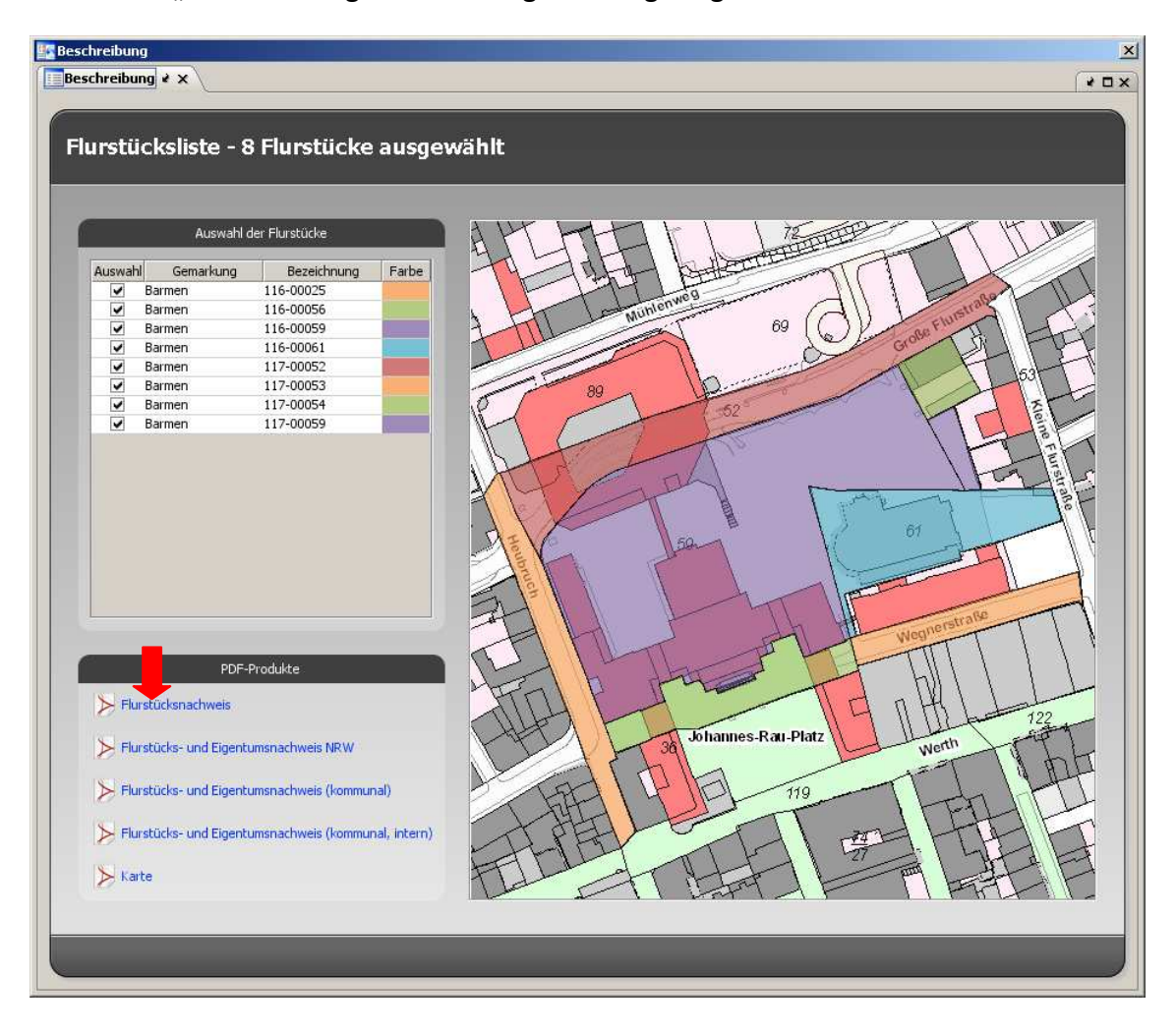

Im Fenster "Beschreibung" wird das Ergebnis angezeigt.

Das PDF-Produkt "Flurstücks- und Eigentumsnachweis NRW" anklicken.

Der Download wird gestartet (siehe 3 Flurkarte erzeugen).

PDF- Liegenschaftsbeschreibungen werden erzeugt und die Daten werden gespeichert.

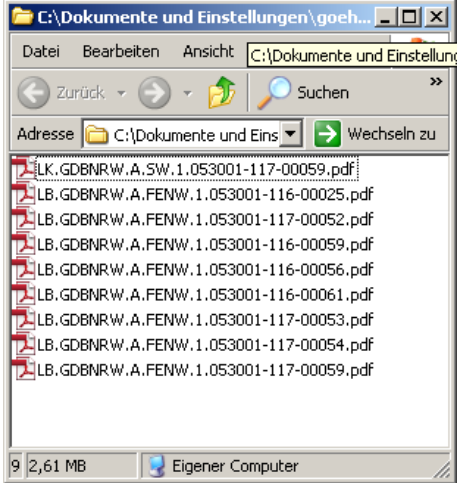

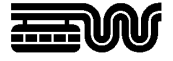

## **6. Vermessungspunkt - Suche**

In der Symbolleiste die Funktion Metadatensuche, (  $\bullet$  +  $\bullet$  vermessingspunkte ) und eine Suchgeometrie, z.B. Rechteck, wählen.

Mauszeiger ändert sich in "Suchen nach: Vermessungspunkte".

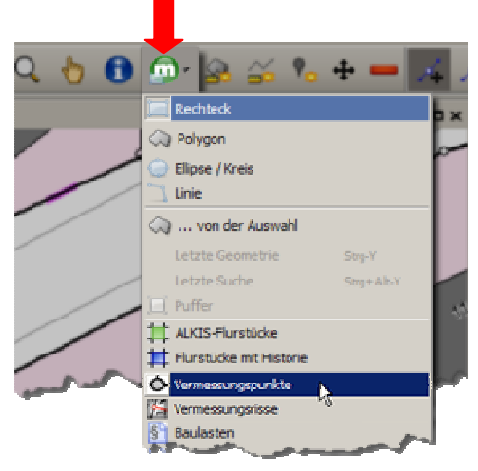

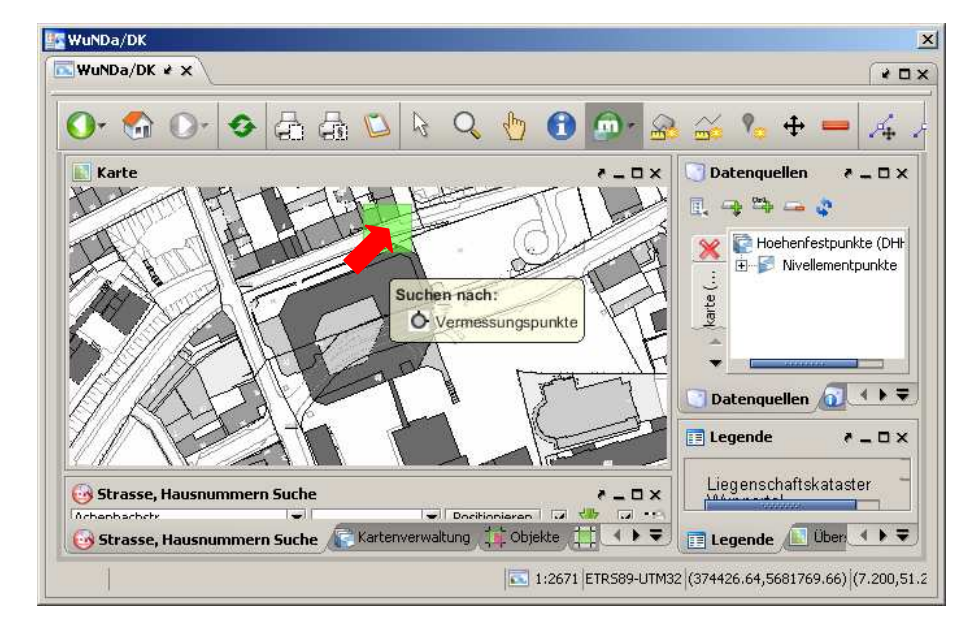

Mit der Maus eine Fläche in der Karte bestimmen.

Die Suche wird ausgelöst.

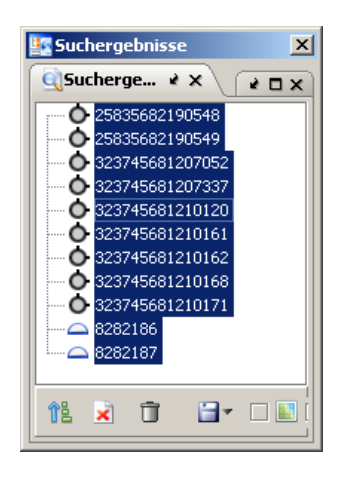

Im Fenster "Suchergebnisse" alle Punktnummern markieren.

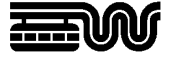

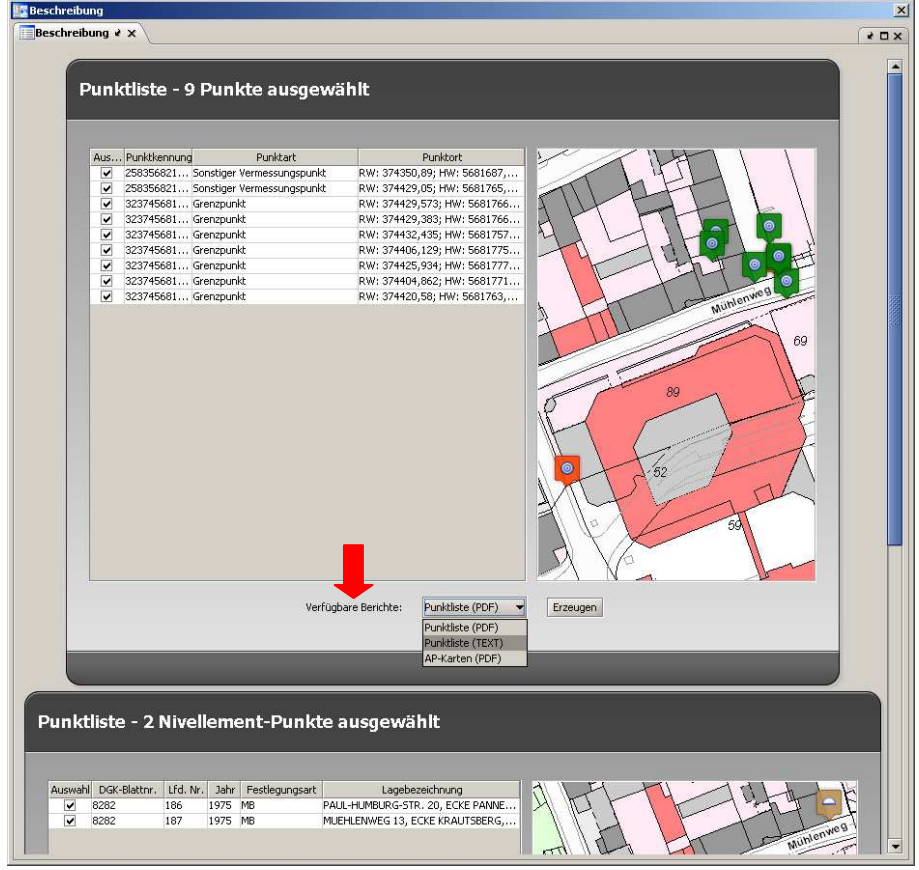

Im Fenster "Beschreibung" wird das Ergebnis angezeigt.

Koordinatenausgabe:

Verfügbare Berichte: "Punktliste (Text)", "Punktliste (PDF)" "AP-Karten (PDF)" oder "NivP-Bericht" auswählen und Schaltfläche "Erzeugen" anklicken.

Der Download wird gestartet (siehe 3 Flurkarte erzeugen).

Weitere Informationen zu den Punkten stehen im Katalog unter Lagepunkte oder Nivellementpunkte.

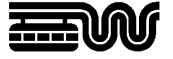

#### **7. Vermessungsriss - Suche**

Die Bestandserfassung und Qualitätsprüfung der Georeferenzierung der Fortführungsrisse ist noch in Arbeit. Eventuell werden wichtige Risse nicht angezeigt. Eine Suche über das Flurstückskennzeichen (siehe 7.2) wird empfohlen. Bitte beachten Sie die Angaben zum Stand der Georeferenzierung und den einzelnen Riss-Kategorien auf der Beschreibungsseite zum Fach-Verfahren Vermessungsregister.

## **7.1. Suche über eine Fläche.**

Über die Funktion Metadatensuche (OF **FE Vermessungsrisse** ) und einer Suchgeometrie ( Rechteck, Polygon, Ellipse / Kreis oder Linie) wird die Suche im Kartenfenster ausgelöst.

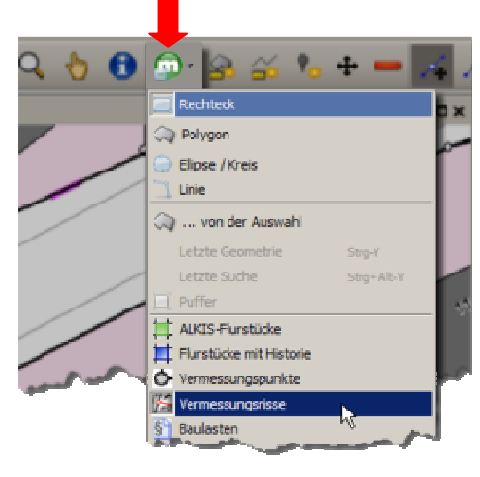

Gewünschtes Gebiet markieren.

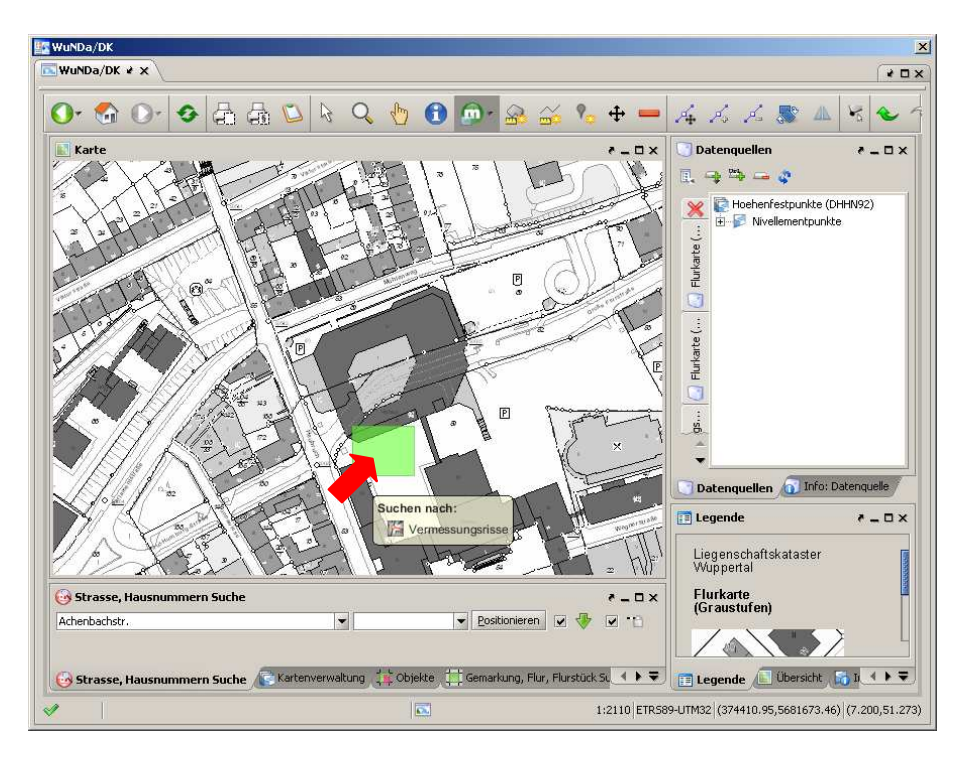

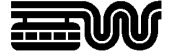

Im Fenster "Suchergebnisse" die gewünschten Treffer markieren.

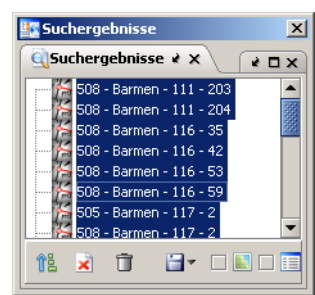

Zum Fenster "Beschreibung wechseln.

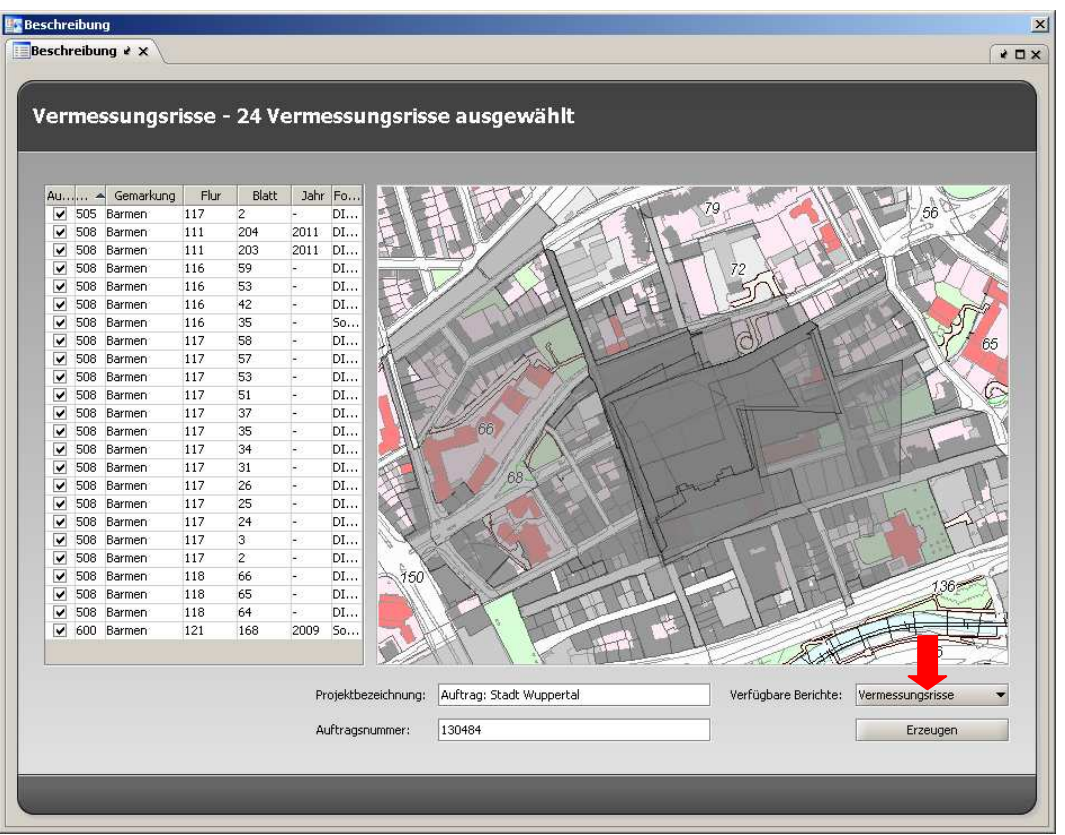

In die Felder Projektbezeichnung und Auftragsnummer können Hinweise eingetragen werden.

Dann den verfügbaren Bericht "Vermessungsrisse" auswählen und "Erzeugen" anklicken. Der Download wird gestartet (siehe 3 Flurkarte erzeugen).

Die zugehörigen Grenzniederschriften können ausgefertigt werden, indem der verfügbare Bericht "Ergänzende Dokumente" gewählt wird.

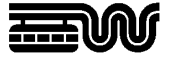

## **7.2. Suche mit Flurstückskennzeichen**

Im Dialogfenster "Vermessungsriss-Suche das + in der Filterung nach Flurstücken und Veränderungsarten anklicken.

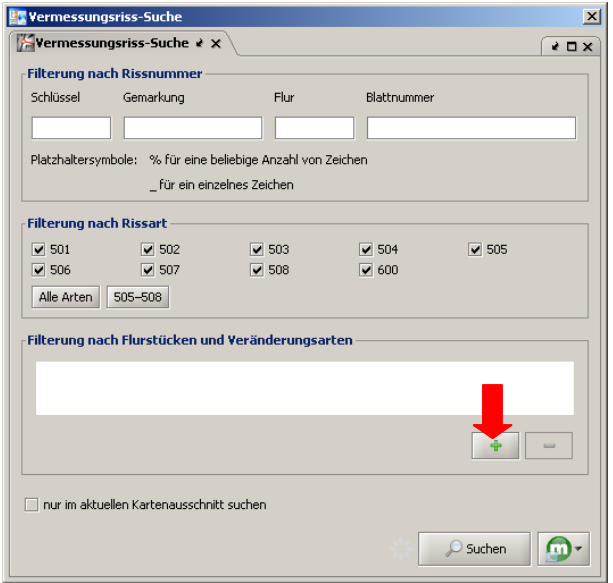

Ein neues Dialogfenster öffnet sich. Darin Gemarkung, Flur und Flurstück wählen und mit "Ok" bestätigen.

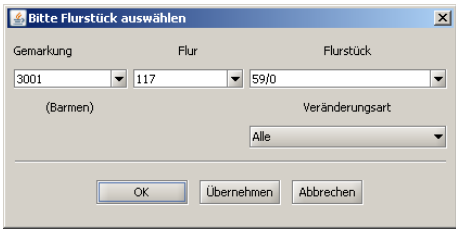

Im Fenster "Vermessungsriss-Suche" erscheint das Flurstückskennzeichen, die Suche wird mit der Schaltfläche "Suchen" gestartet.

Das Ergebnis erscheint im Fenster "Suchergebnisse".

Einen Riss im Fenster Suchergebnisse anklicken. Im Fenster "Beschreibung" wird der Riss angezeigt.

Reichen die Fortführungsrisse nicht aus muss das Vorgängerflurstück aus den Fortführungsriss heraussucht werden und wie oben beschrieben in der Filterung nach Flurstücken zusätzlich eingeben werden.

Sooft wiederholen bis alle benötigten Fortführungsrisse in den Suchergebnisse angezeigt werden. Dann wie oben beschrieben die verfügbaren Berichte "Vermessungsrisse" und/oder "Ergänzende Dokumente" erzeugen.

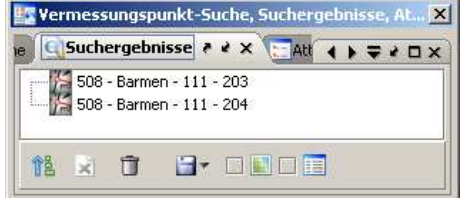